# 「スマートフォン版ソフトトークン」への切替手順

「携帯版ソフトトークン」の解約

- ①「スマートフォン版ソフトトークン」への切替には「携帯版ソフトトークン」の 解約が必要となります。
- ②ハローサービスセンターへご連絡いただき、認証方式「携帯版ソフトトークン」 の解約をお申し出ください。
	- (事前に「契約者番号」および「契約者暗証番号」をご確認ください)

## ご連絡先:東邦銀行ハローサービスセンター

TEL 0 1 2 0 - 1 4 - 8 6 5 6 受付時間 平日9:00~17:00  $±$ 日9:00 $~$ 16:00

「スマートフォン版ソフトトークン」のご利用登録

①事前に「東邦銀行アプリ」をダウンロードして下さい。

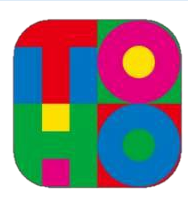

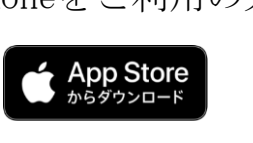

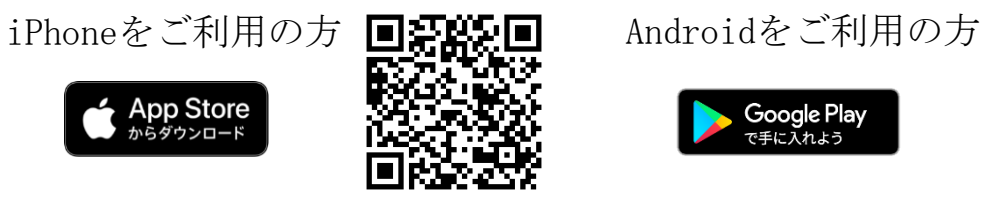

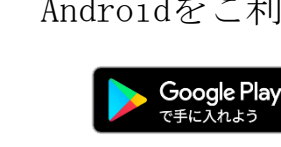

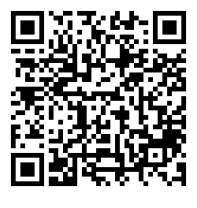

※「iPhone」はApple Inc.の商標・登録商標です。※「Android」はGoogle Inc.の商標・登録商標です。

②「インターネットバンキングログイン」 を押下してください。 ③「契約者番号」と「インターネット暗証番号」を入力し、 「ログイン」ボタンを押下してください。

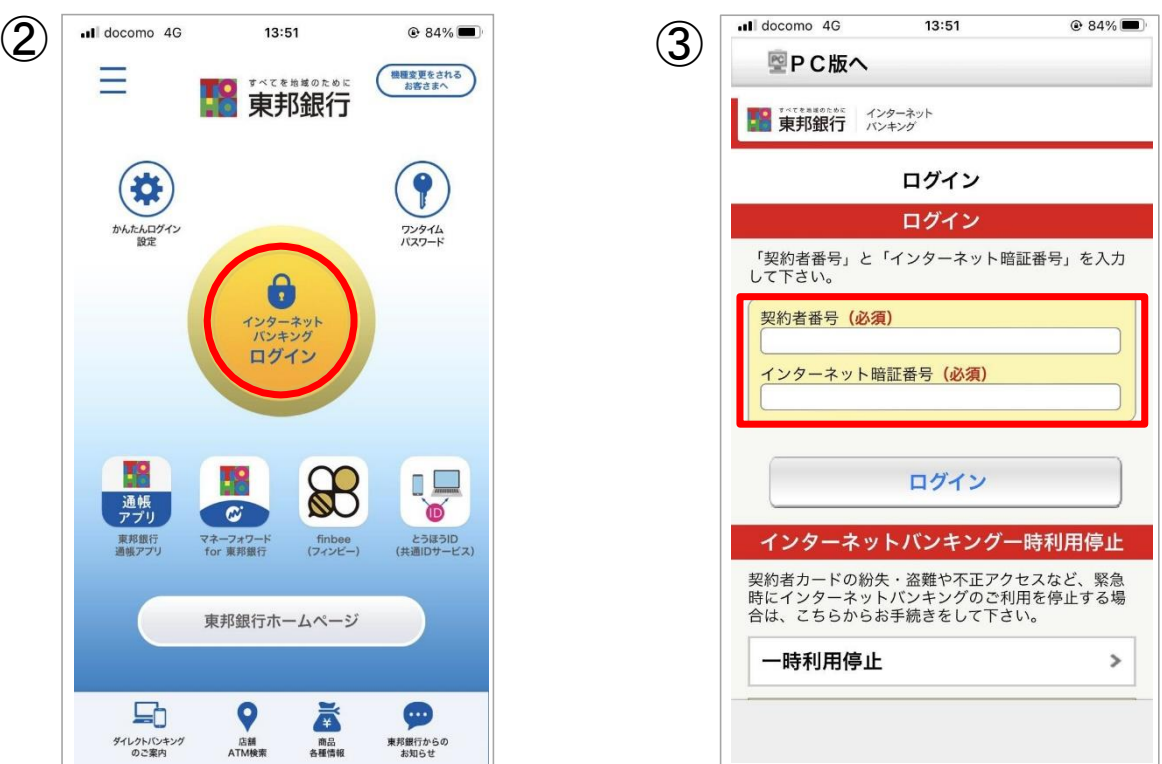

「スマートフォン版ソフトトークン」への切替手順

④メニューのなかの「手続きメニュー」を押下してください。 ⑤「ソフトトークン利用登録」を押下してください。

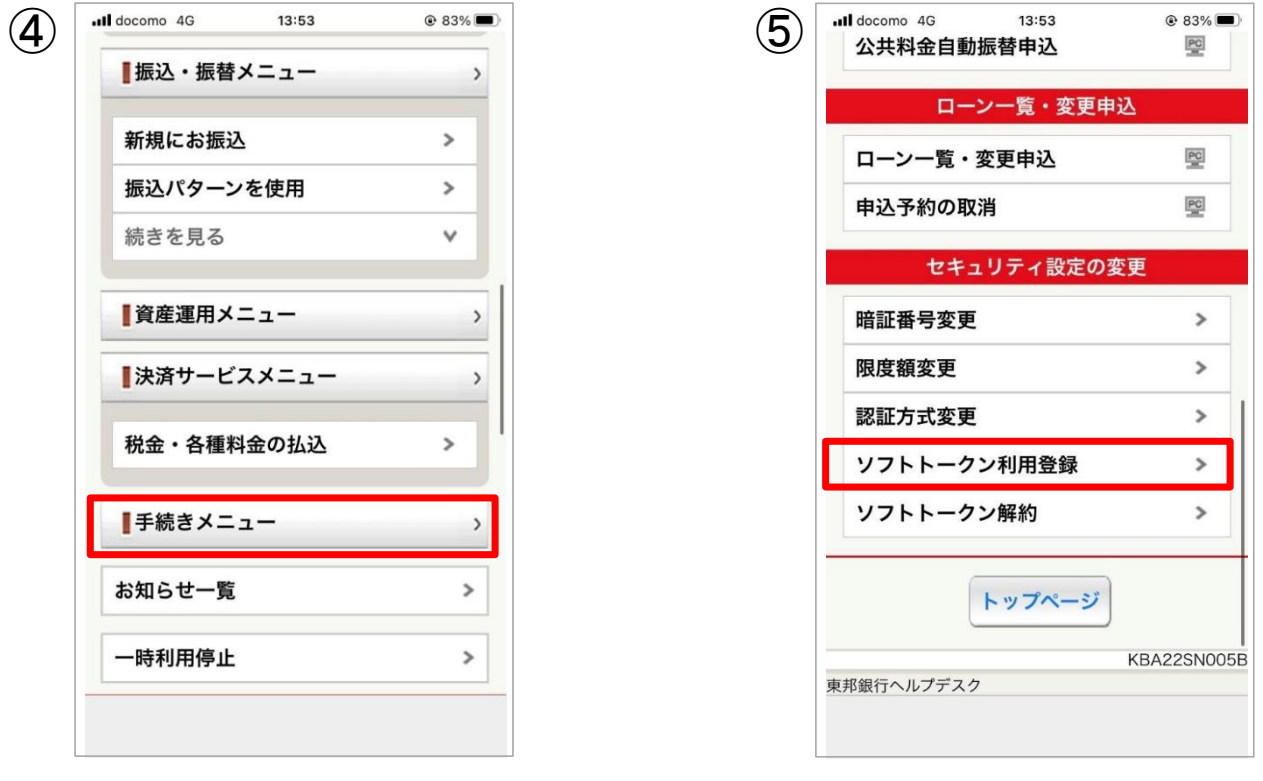

⑥「確認暗証番号」および「振込暗証番号」を入力してください ⑦ 以上でソフトトークンの利用登録が完了です。

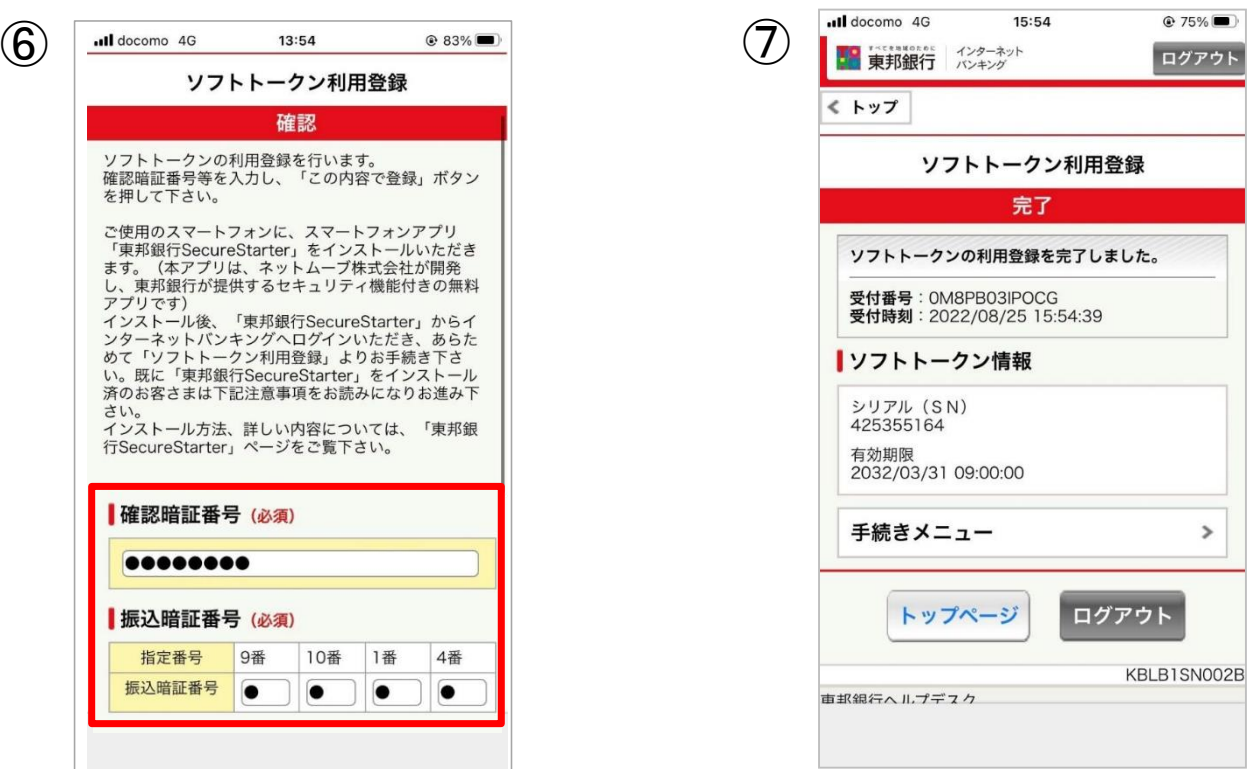

# 「スマートフォン版ソフトトークン」への切替手順

## ご利用方法

### <パソコンでのご利用の場合>

- ① 振込や振替等のメニューで金額等を入力し、お取引確認画面へ遷移します。
- ② お持ちのスマートフォンでアプリを起動後、画面右上の「ワンタイムパス ワード」を押下します。
- ③ 表示されたワンタイムパスワードをパソコン側の「ワンタイムパスワー ド」欄に入力してください。

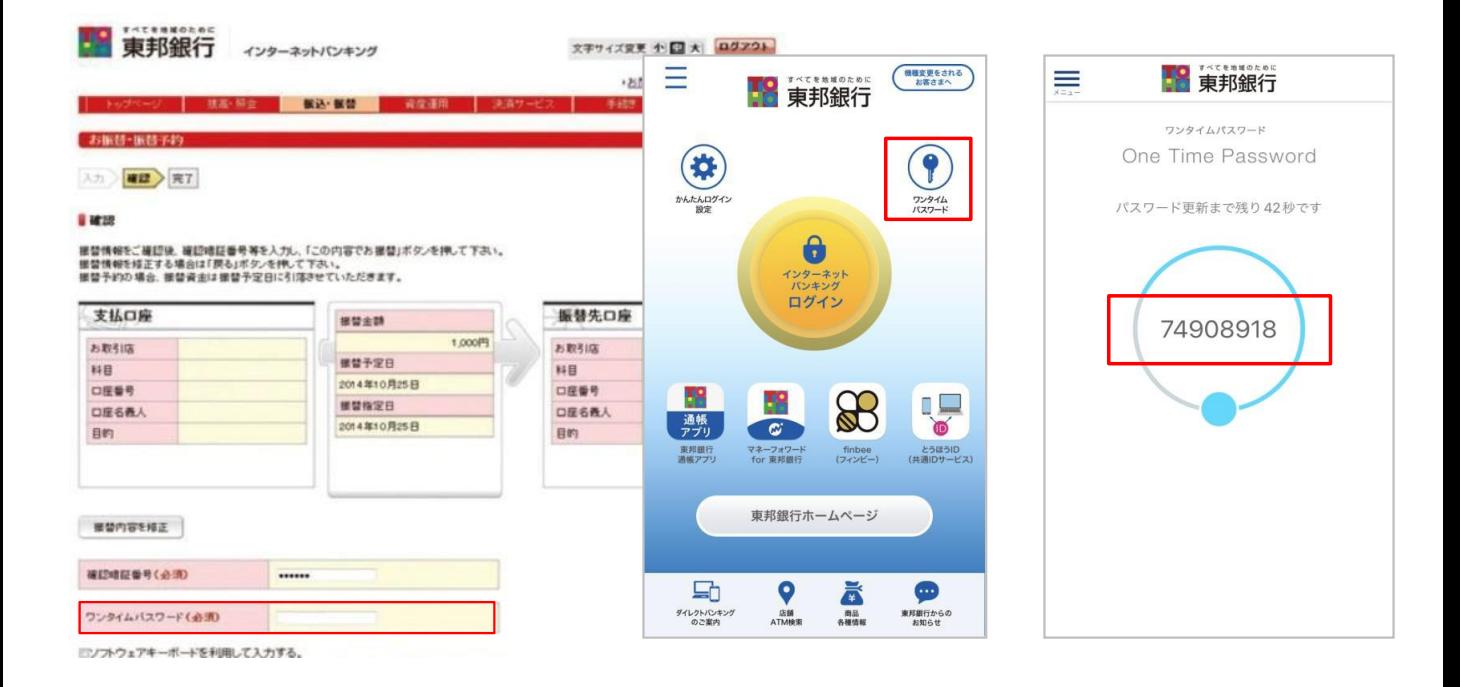

### <スマートフォンでのご利用の場合>

振込や振替のお取引画面で、画面下部の「ワンタイムパスワード」ボタンを 押下すると、ワンタイムパスワードが自動で入力されます。

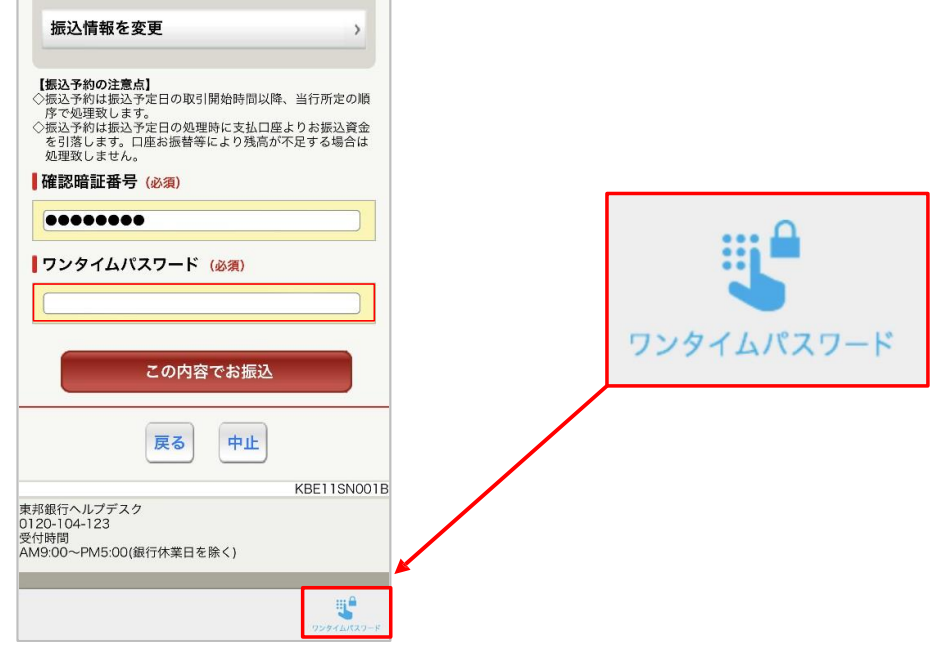